## **How to create enter Program Review reports in Anthology**

Log onto the Anthology landing page using your single sign-on campus credentials: [https://nashcc.campuslabs.com/home.](https://nashcc.campuslabs.com/home)

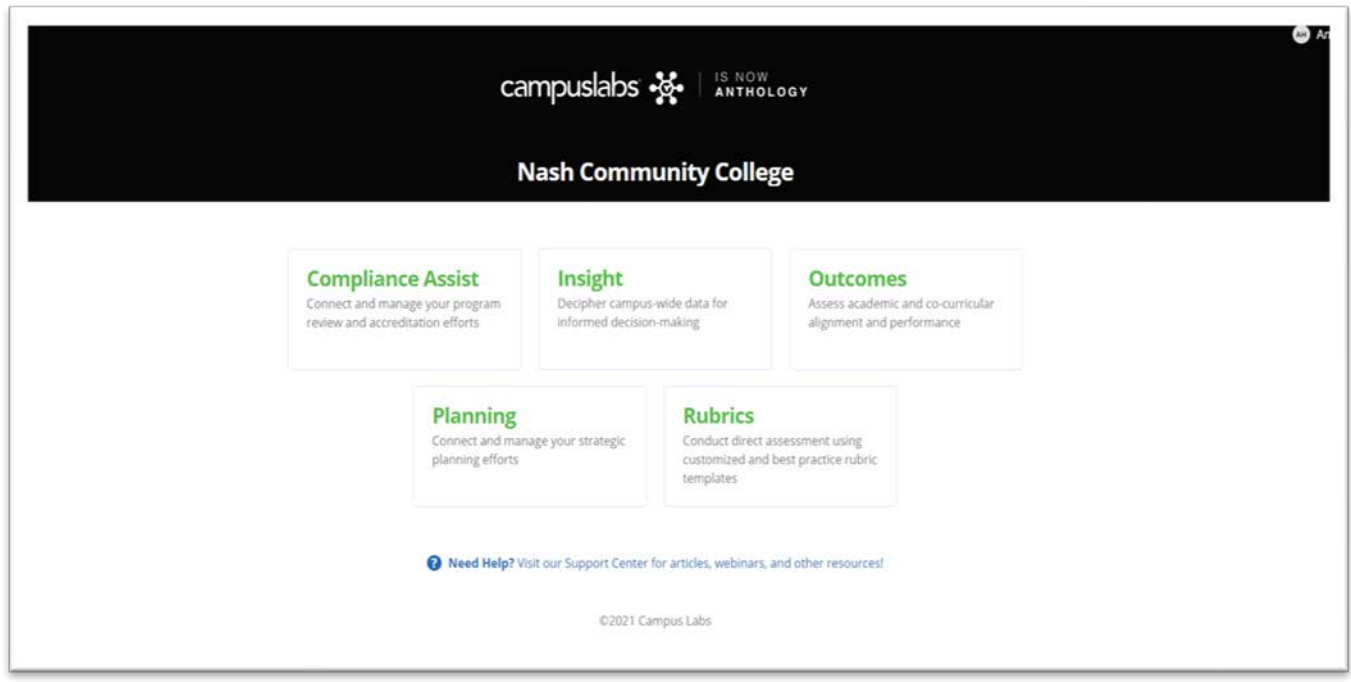

Click on Planning

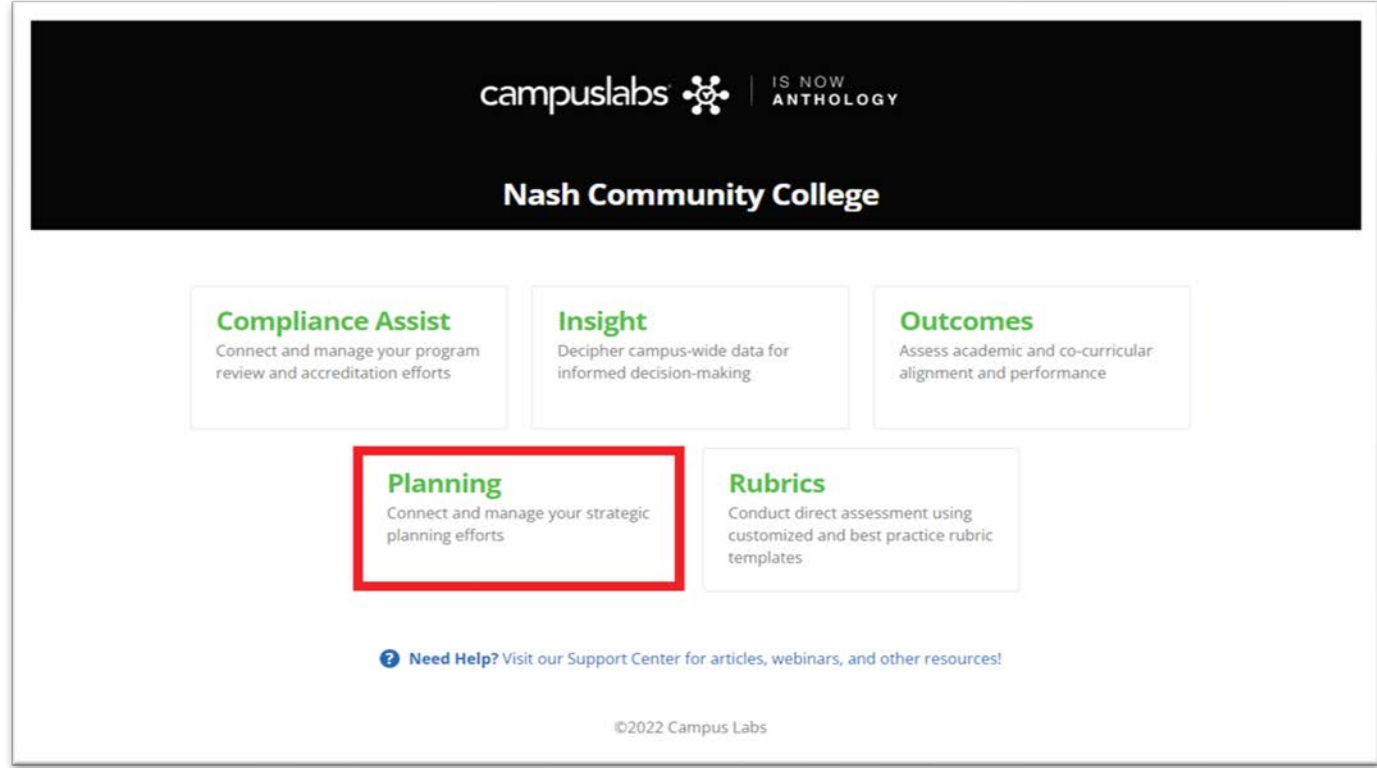

The landing page for department chairs and administrators should be a similar appearing dashboard.

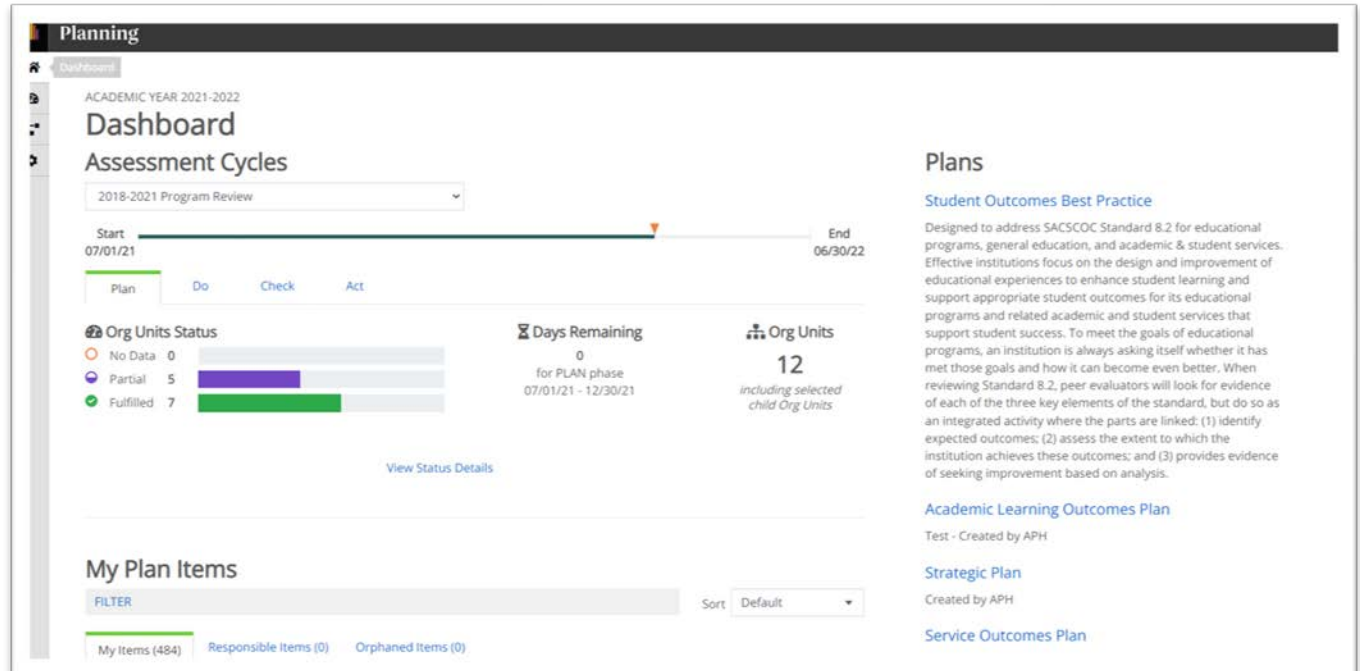

Be sure that the assessment cycle is selected to the one that you want to work on. Chairs may have access to both a program review and a student learning outcomes review at the same time.

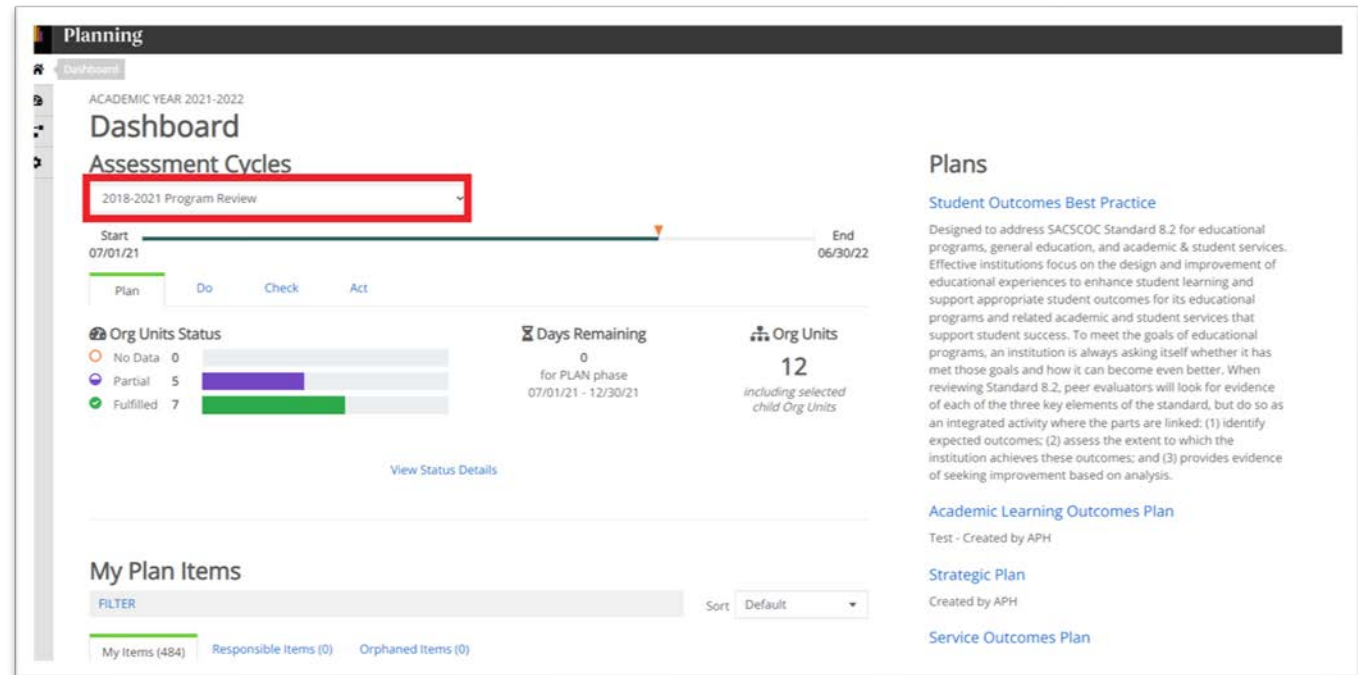

The org units status section will show the status of all reports under the area of supervision.

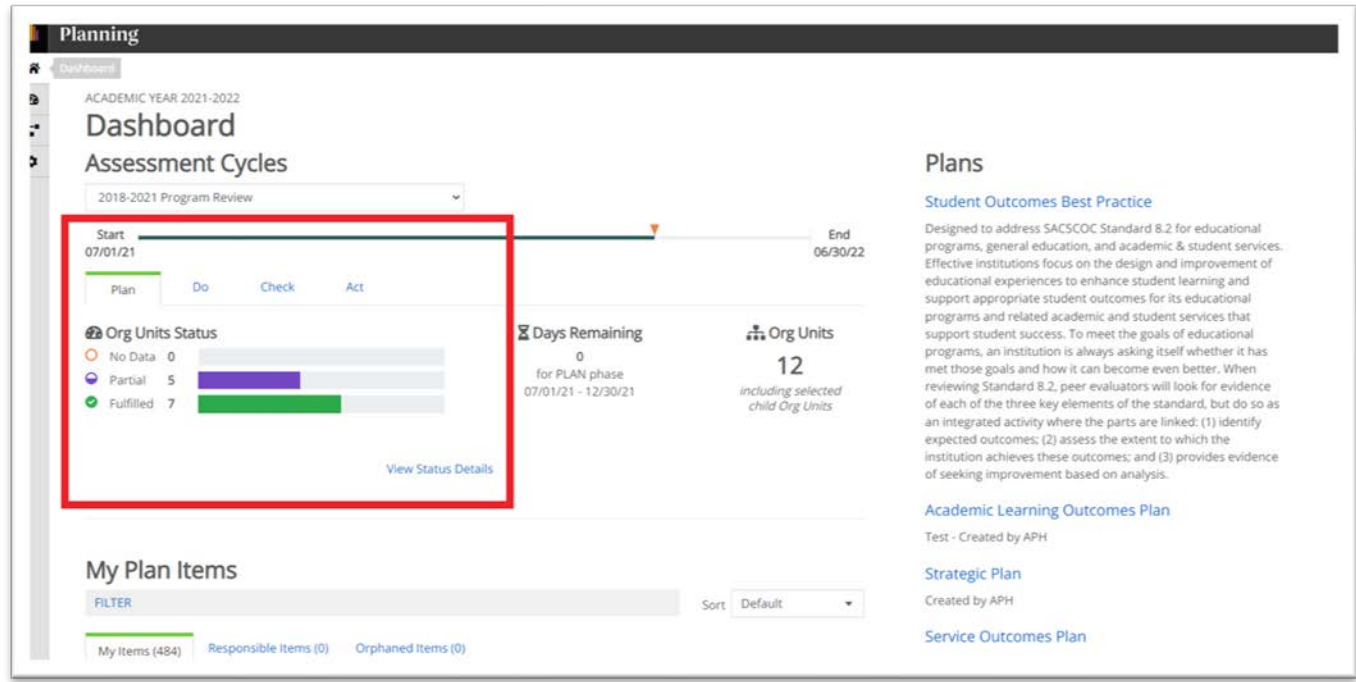

Click on View Status Details to see more specific information as to what has been submitted and what is missing.

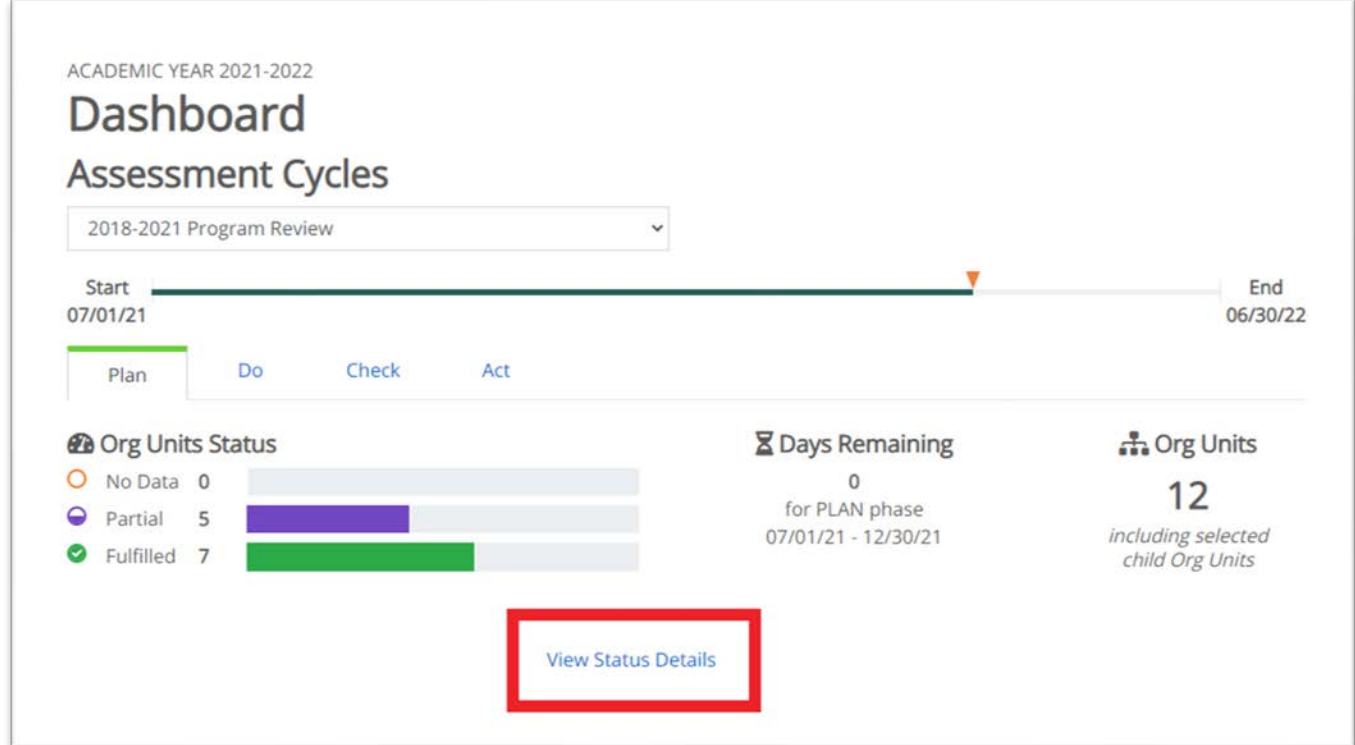

Click on "no data," "partial," or "fulfilled" to see a more detailed breakdown of what has been submitted and what is missing.

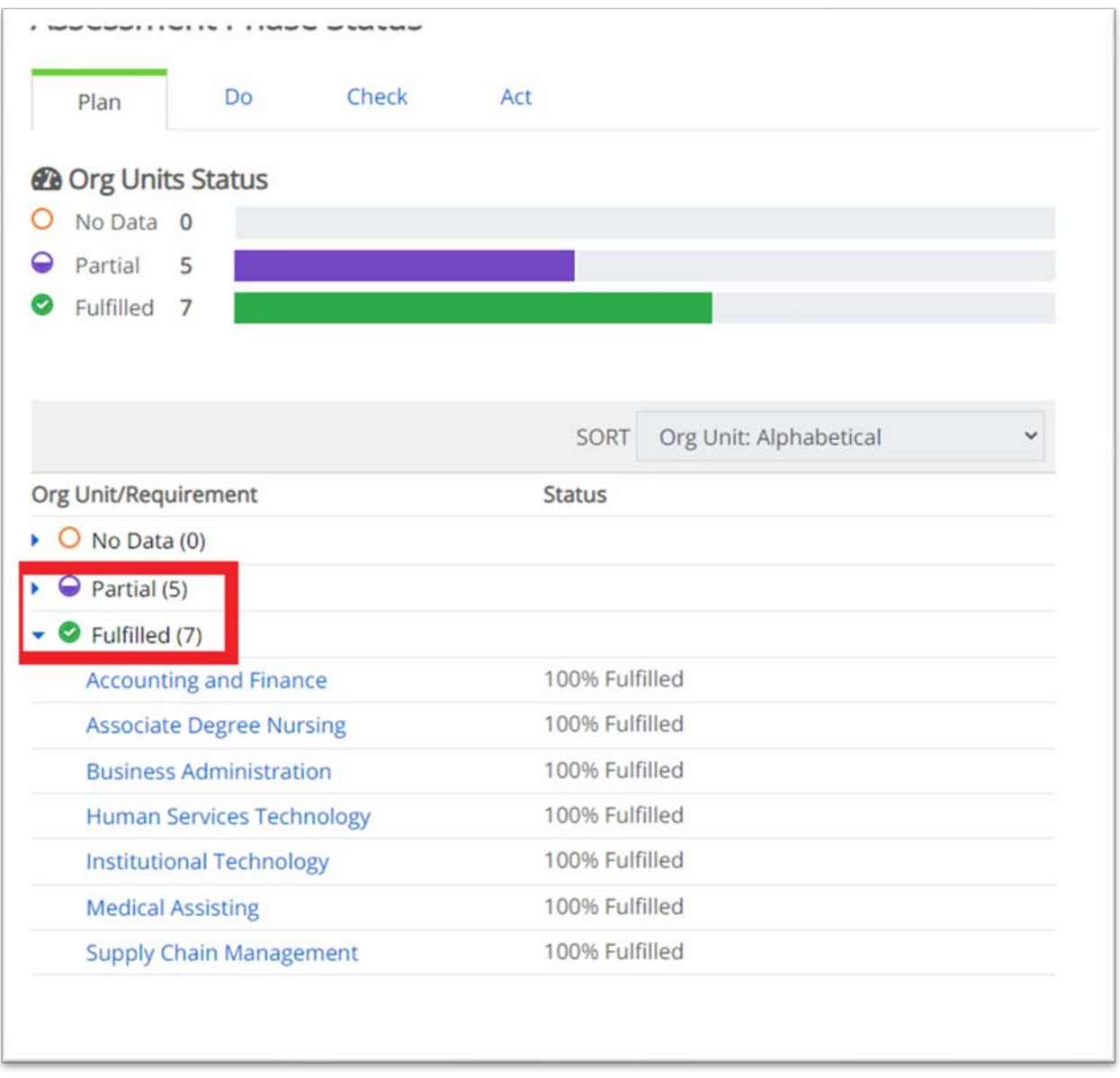

For programs that are missing data, you can click on the blue title and drill down farther to see exactly what has been submitted and what is missing.

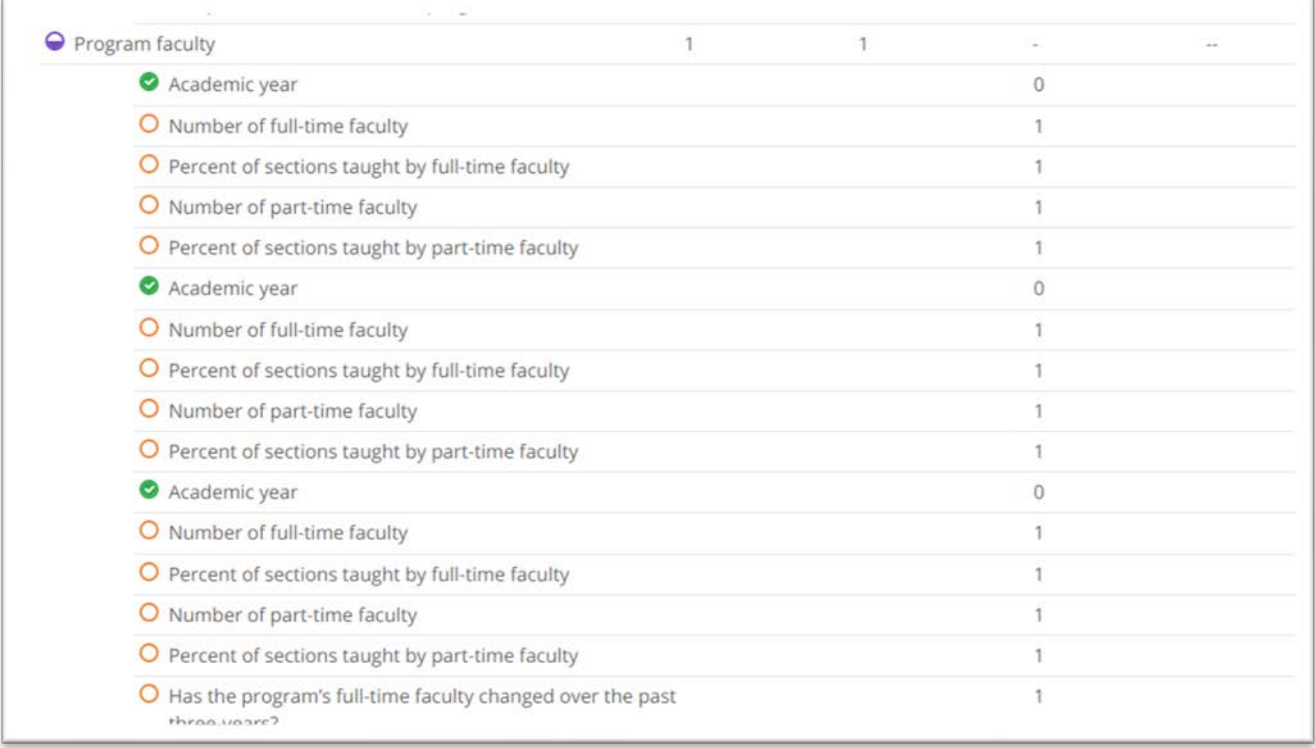

Click the third icon down which should take you to your plans.

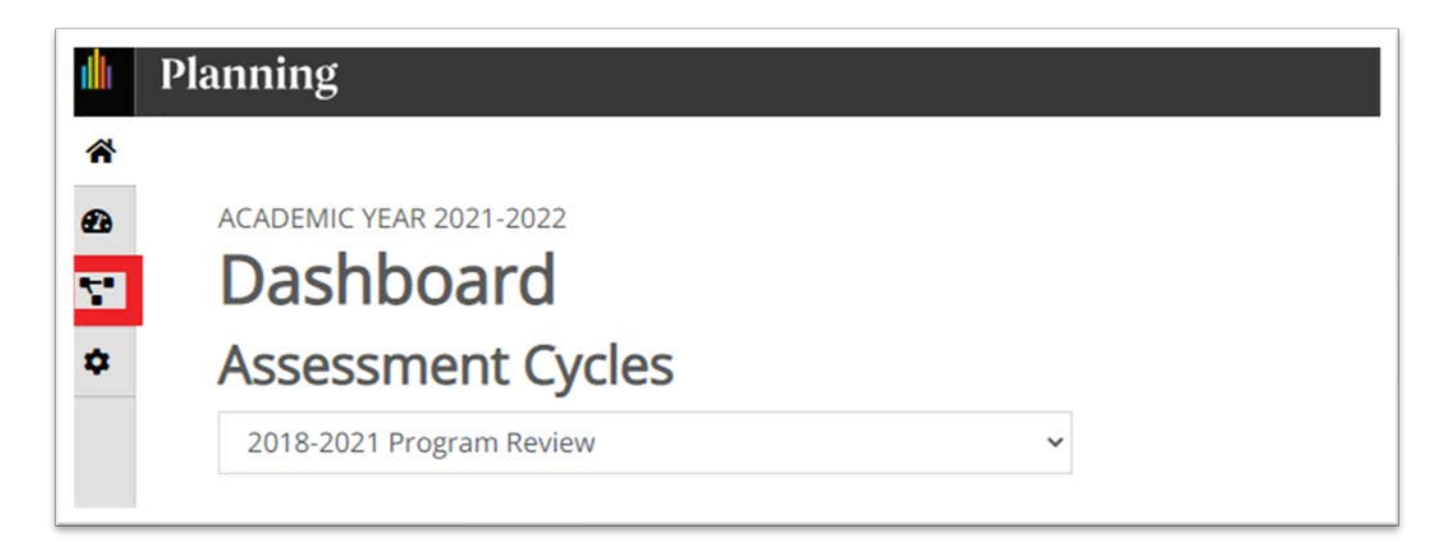

Make sure that the plan type corresponds to the plan you are completing. Remember that chairs may have access to more than one type of report in the same assessment cycle.

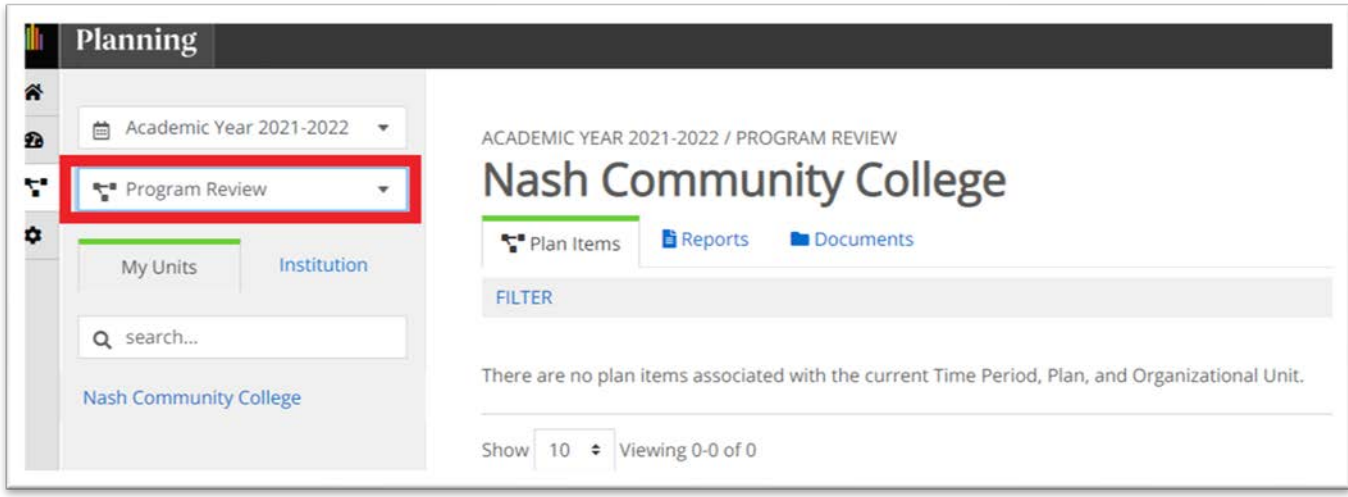

Click through the organizational chart to find your department and programs.

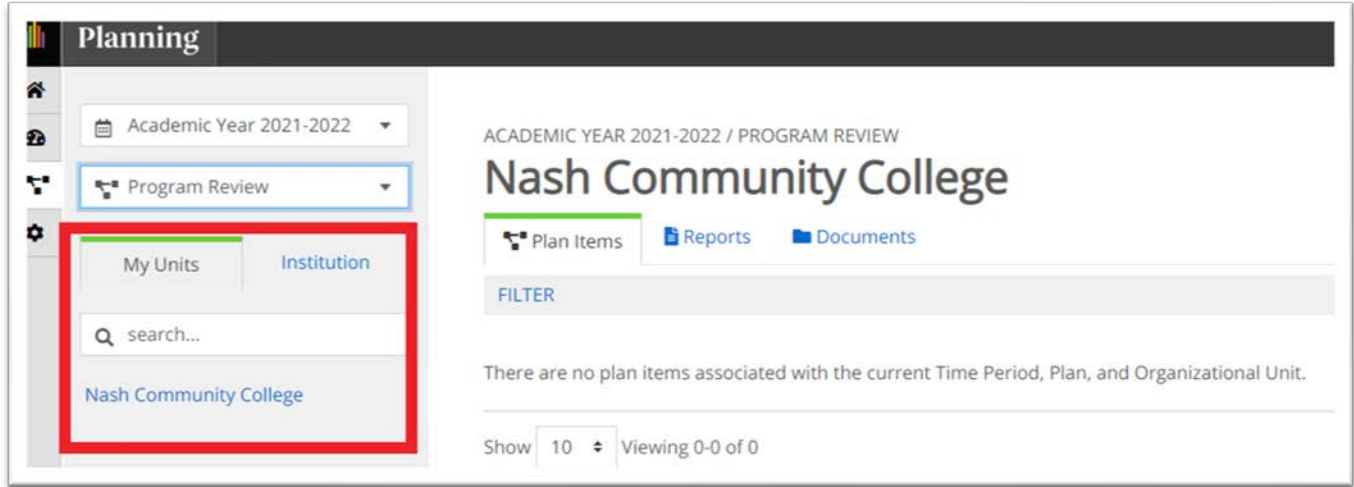

For each of your programs, you should find a set of templates that correspond with the Word version of the program review document. (Please note: All data that follows is fake and for demonstration purposes only.)

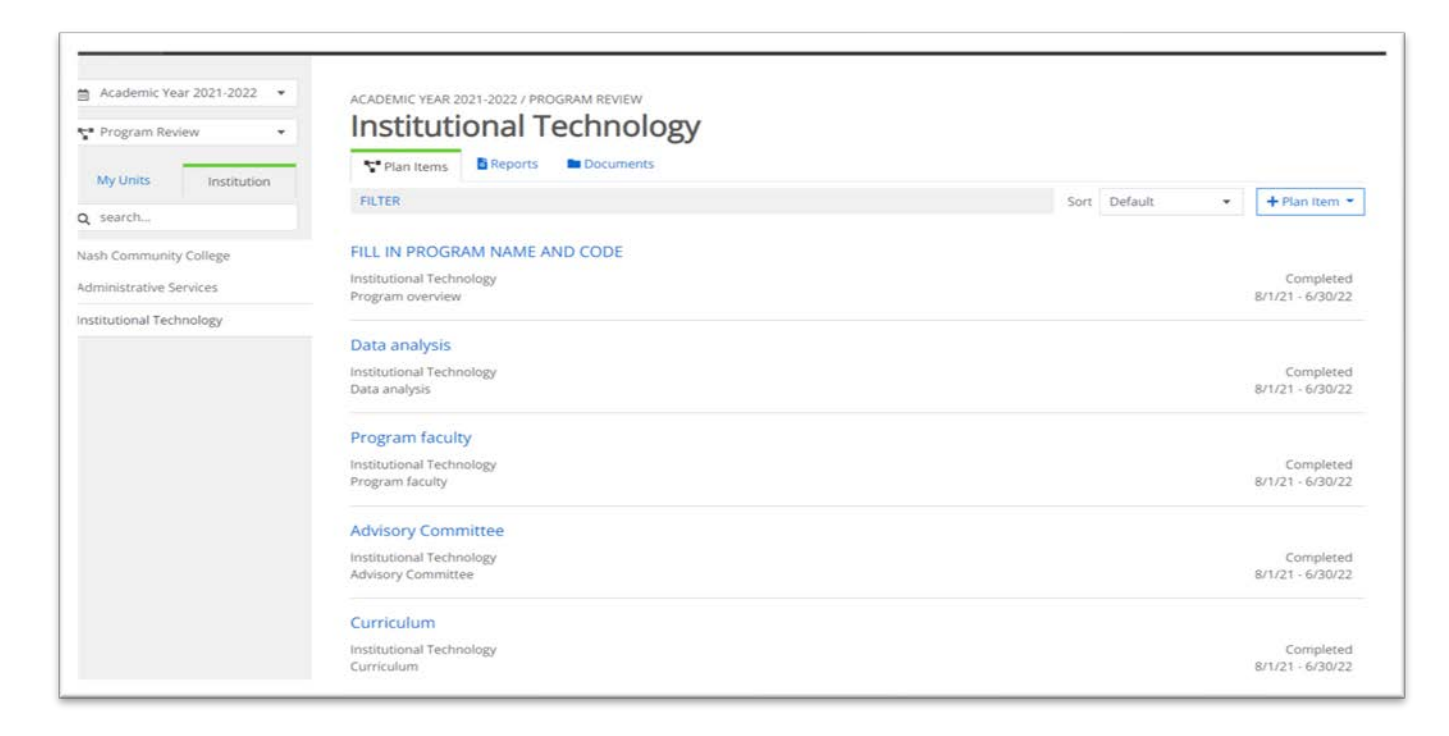

Click on any of the blue hyperlinks to open a window that allows you to edit that template. The program name and code should already be filled in for you, but you can edit if changes have taken place to either one. The "progress" drop down allows you to indicate if data entry is in progress, completed, or on schedule. If you have finished all data entry for the section, list it as "completed." Each box has a label and many have additional prompts to help guide you and your faculty in completing them. These boxes correspond to fields on the previous program review document.

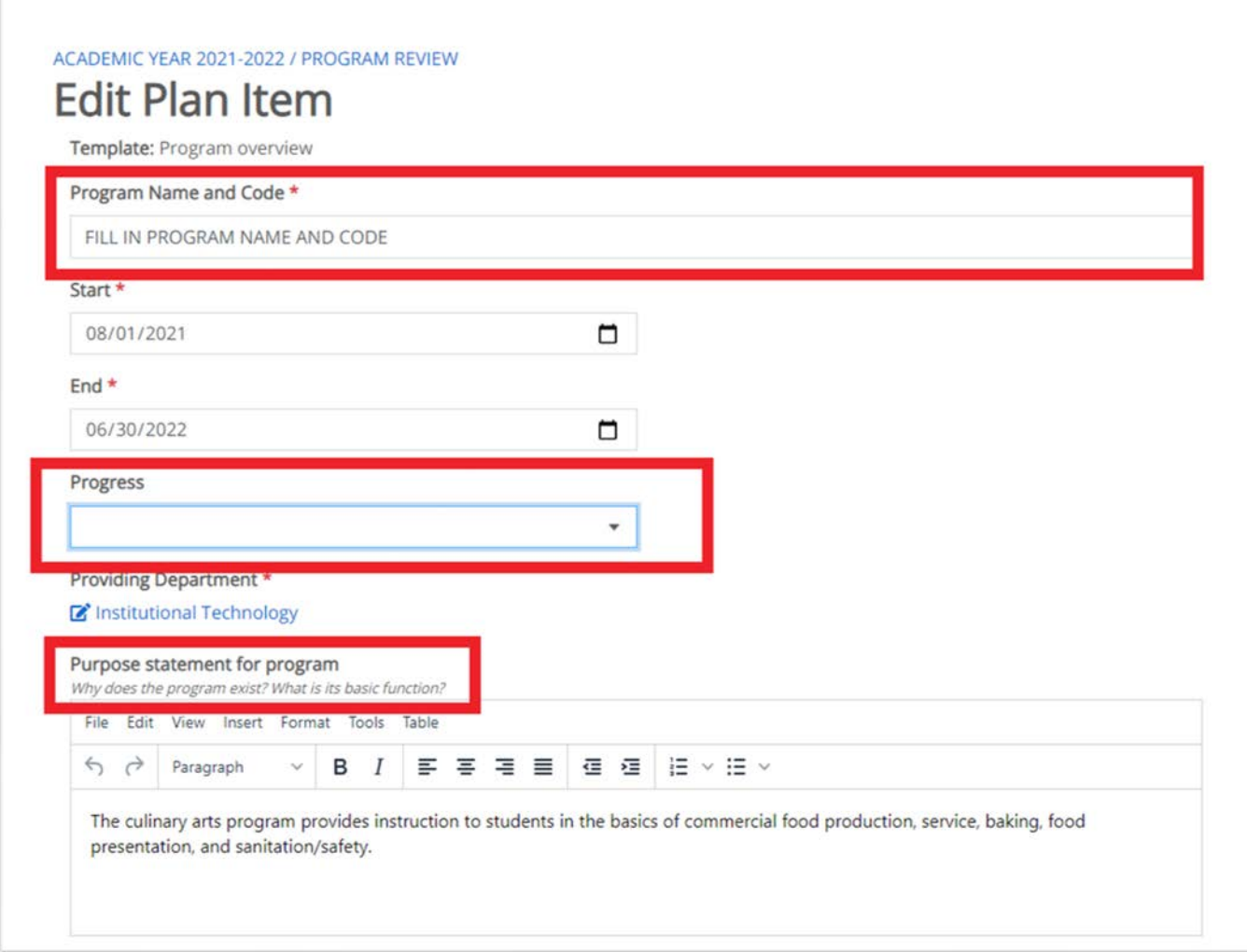

When you have finished all questions in the section, click "done." You can still go back and edit later if needed even after you have clicked "done."

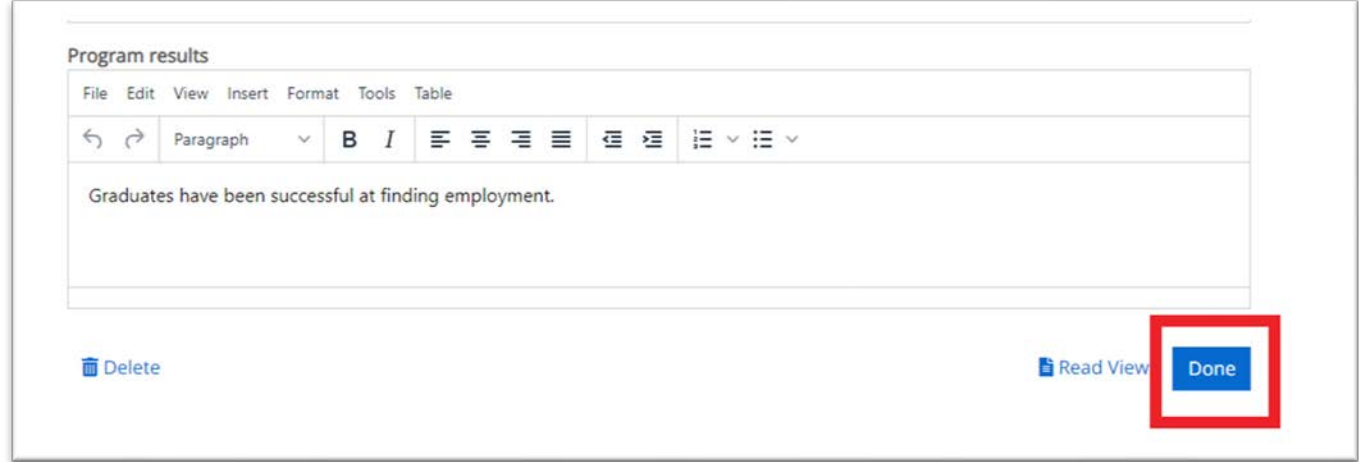

Each section works the same. In a few places where the previous report asked for you to attach documentation, the new form gives the same directions under the section header, and then has a place underneath where you can upload the files. You can choose to create a folder if you wish or just upload the documents.

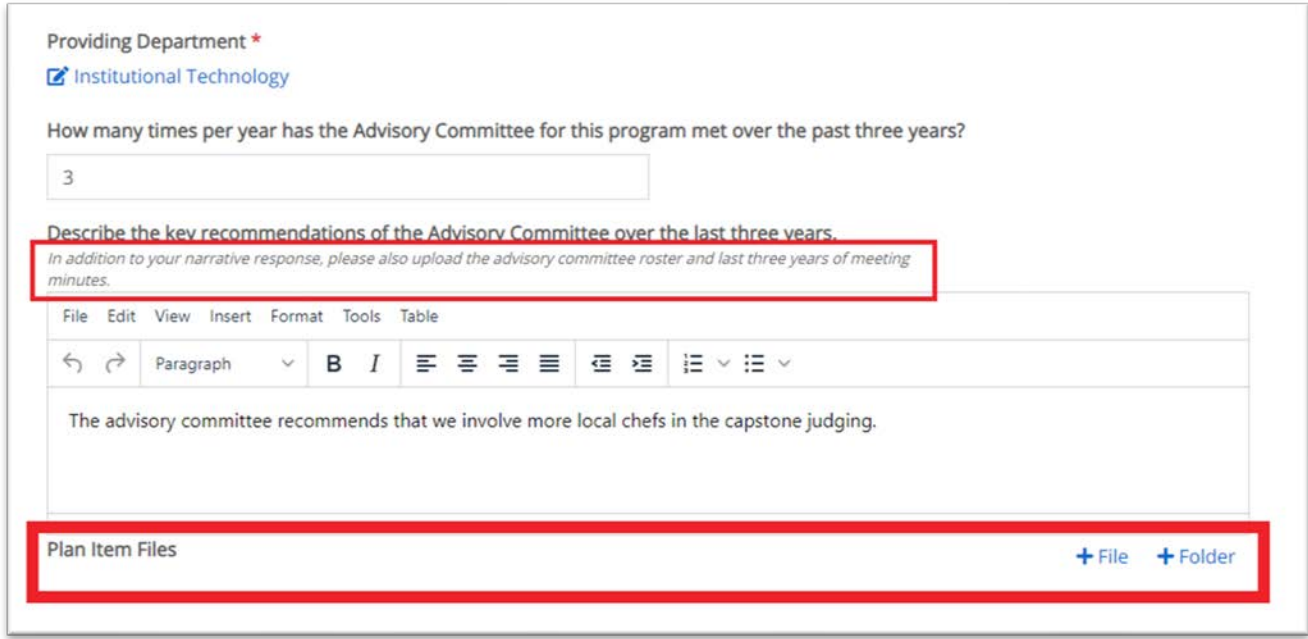

You can return to the dashboard to make sure that 100% of the fields have been answered once you are finished. Make sure that you enter something in all fields, even if the answer is 0 or N/A. Any fields left blank will be counted as missing by the system.

If you would like to save a copy once all data has been entered, go back to the dashboard.

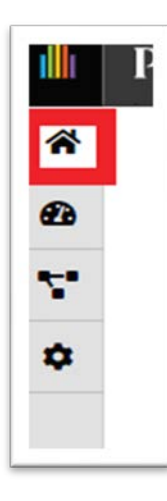

Click back on View Status Details and Fulfilled to select the appropriate program.

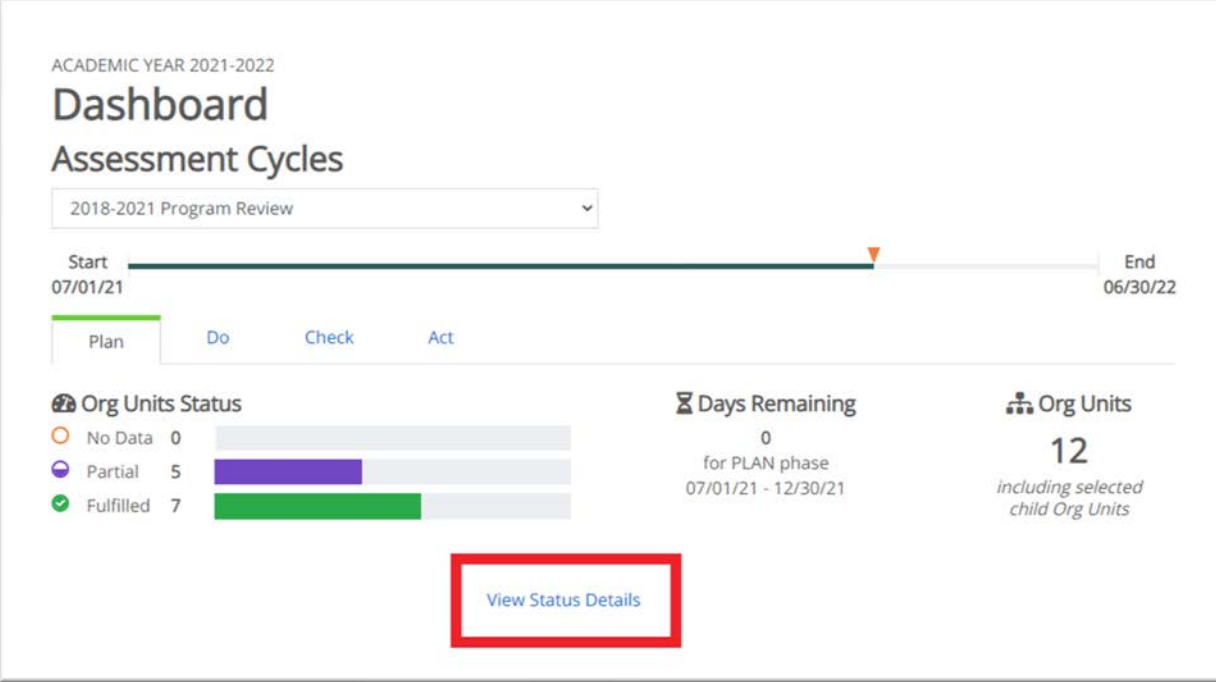

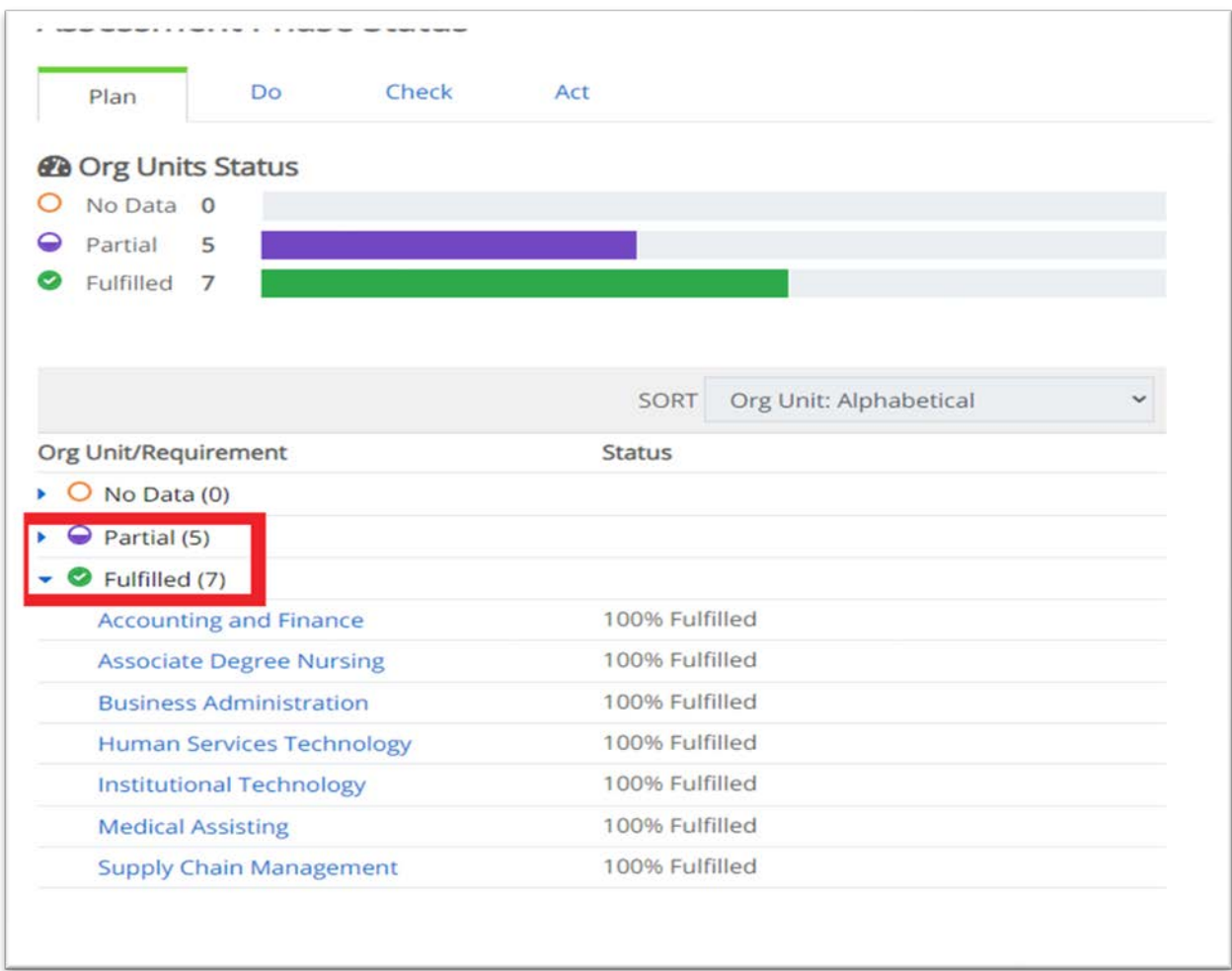

Click on Grid Report in the upper left-hand corner.

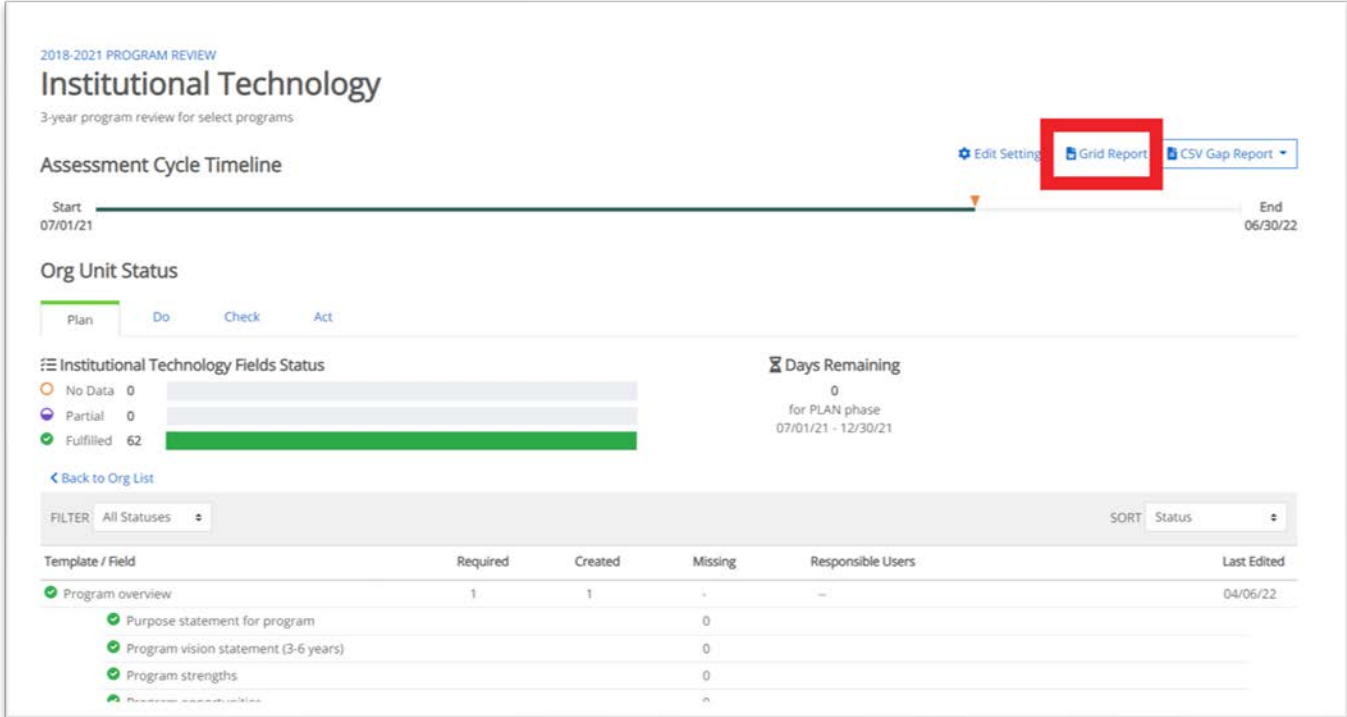

In most cases, you will click "Internal Viewer Only" if you are preparing the report for your own records.

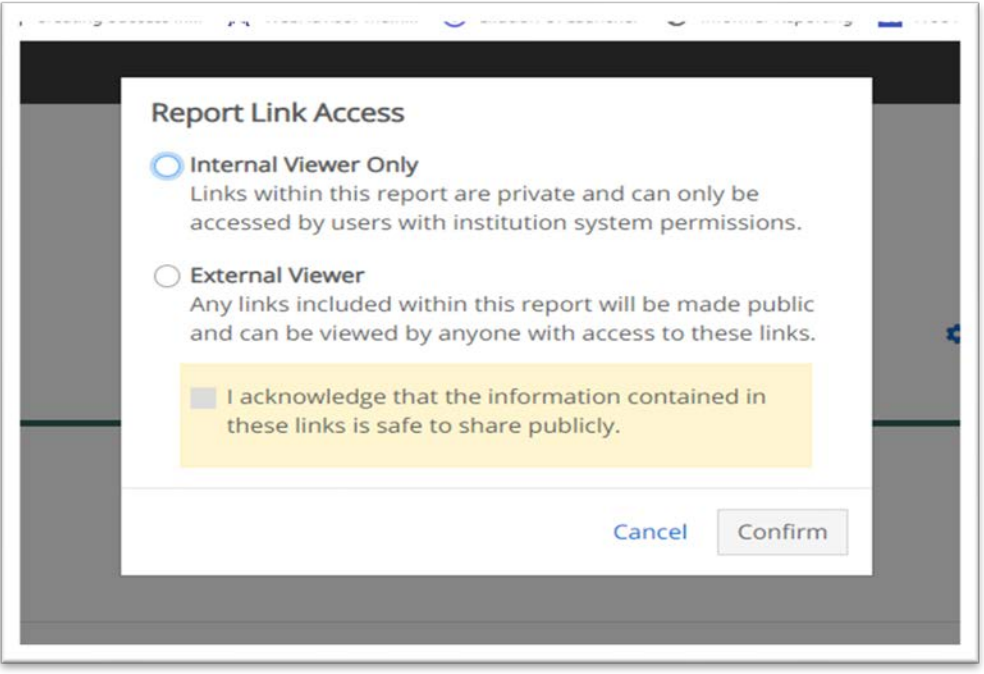

You will get a message that the report has been queued, and a number will appear on the bell at the top when the report is ready. (It usually takes a minute or less.)

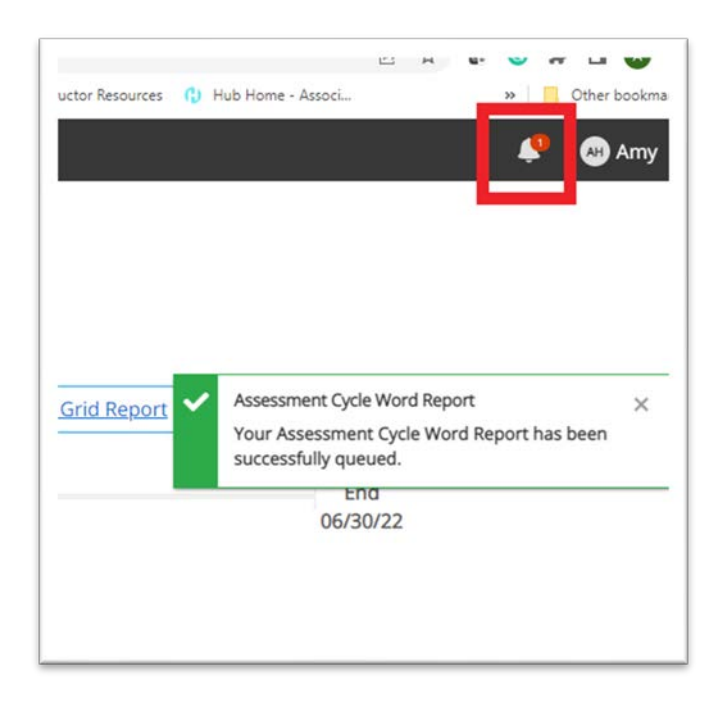

When you click on the bell, multiple reports you have previously requested will still be available. However, the most recent one will always be on top. Click "Download file" to access the file.

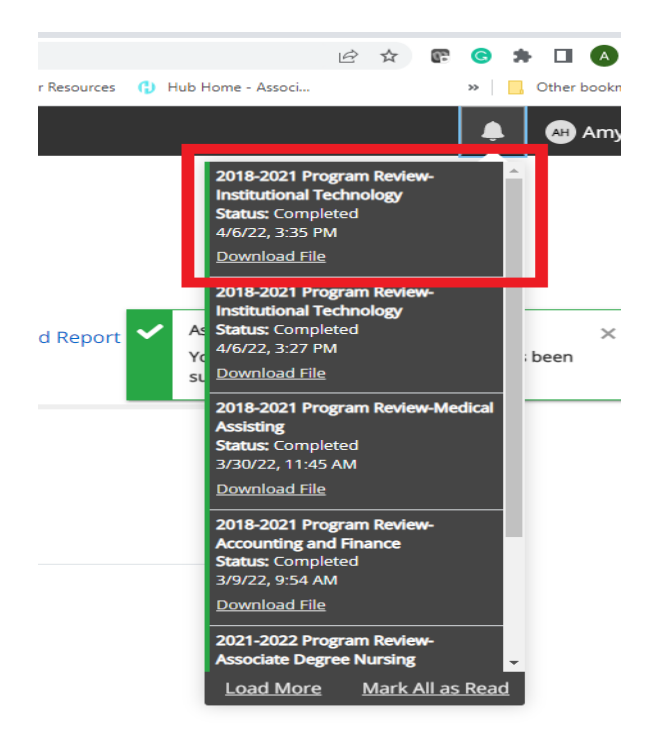

Video directions - <http://youtu.be/KIv0FJjTnqk?hd=1>